## Slanje platnih lista radnika e mailom

Poslednja izmena 01/08/2022 1:50 pm CEST

Platne liste svakom radniku možemo da šaljemo putem e-maila direktno iz programa.

Zbog tajnosti podataka platna lista se šalje u ZIP datoteci koju primalac otvara sa lozinkom. Kao lozinku možemo odabrati: PIB, JMBG ili željenu lozinku neku našu.

E-mail adresu radnika i lozinku određujemo u [podešavanju](http://rs-minimax.knowledgeowl.com/help/podesavanje-kod-radnika-za-slanje-platnih-lista-e-mailom) radnika ili pri slanju platne liste na obračunu plate.

## **Slanje platne liste i Obračun zarade i naknade zarade mailom**

1 Izaberemo meni > **Plate > Obračun zarade**.

2 Obračunamo platu, odnosno prođemo dva koraka plate i zaključimo obračun.

3 Po zaključivanju obračuna u gornjem redu kliknemo na dugme **Slanje platnih lista putem e-pošte**.

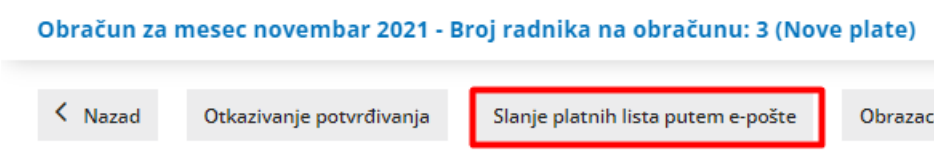

4 Na prvom koraku **Izbor redova** prikaže se spisak radnika koji su u obračunu. Program prikaže i podatke o elektronskoj pošti i lozinki za svakog radnika, možemo taj podatak uređivati.

5 **Štikliramo** radnike kojima želimo poslati platnu listu i obračun zarade i naknade zarade

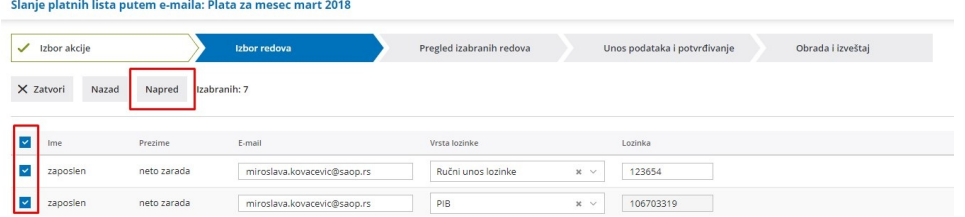

6 Kliknemo **Napred** da dobijemo spisak odabranih radnika.

7 Na poslednjem koraku možemo da uredimo naslov maila (predmet) i tekst koji će biti isti za sve radnike (sadržaj) kao i da definišemo datum slanja:

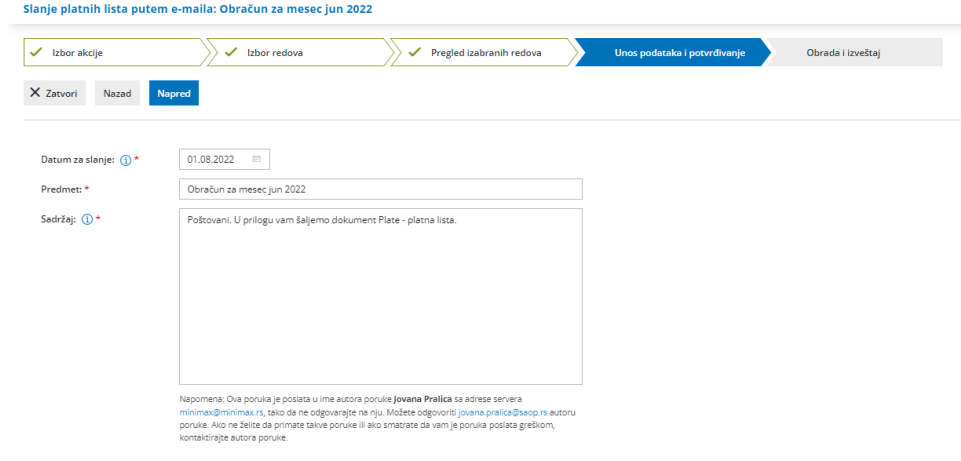

8 Klikom Napred i odabirom U redu- šalju se mailovi.

9 Na kraju program nam pokaže izveštaj o uspešnosti slanja.

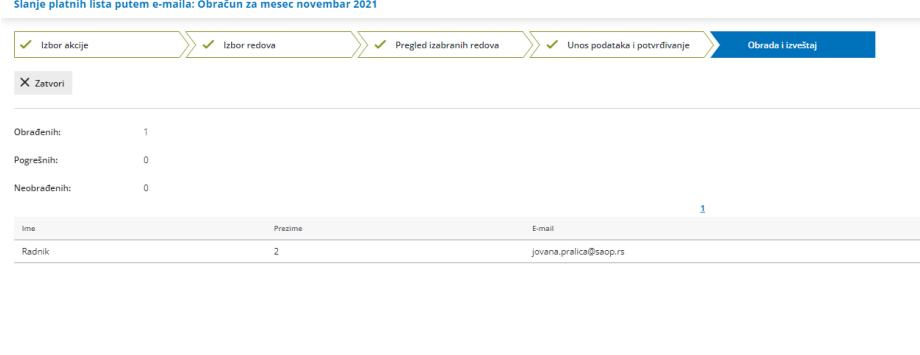

Pri svakom sledećem slanju platnih lista program na prvom koraku (Izbor redova) odmah daje informaciju o datumu, satu i mailu na koji je poslata platna lista.

![](_page_2_Picture_103.jpeg)

## Prijem platne liste

1 Platnu listu zaposleni prima na svoj e-mail. Datoteka se dobija u pdf formatu.

![](_page_2_Picture_3.jpeg)

3 Upiše lozinku (ona je definisana u podešavanju radnika u programu) sa kojom se otvara platna lista u PDF formatu.

![](_page_2_Picture_104.jpeg)